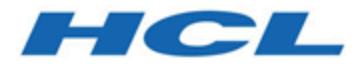

## **Unica JourneyGuide de l'administrateur V12.1.1**

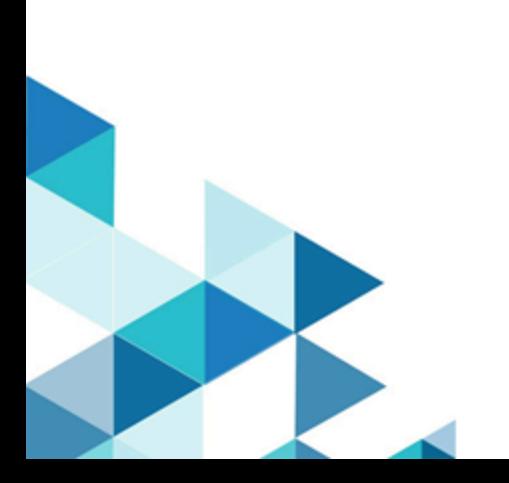

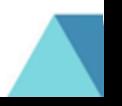

# **Contents**

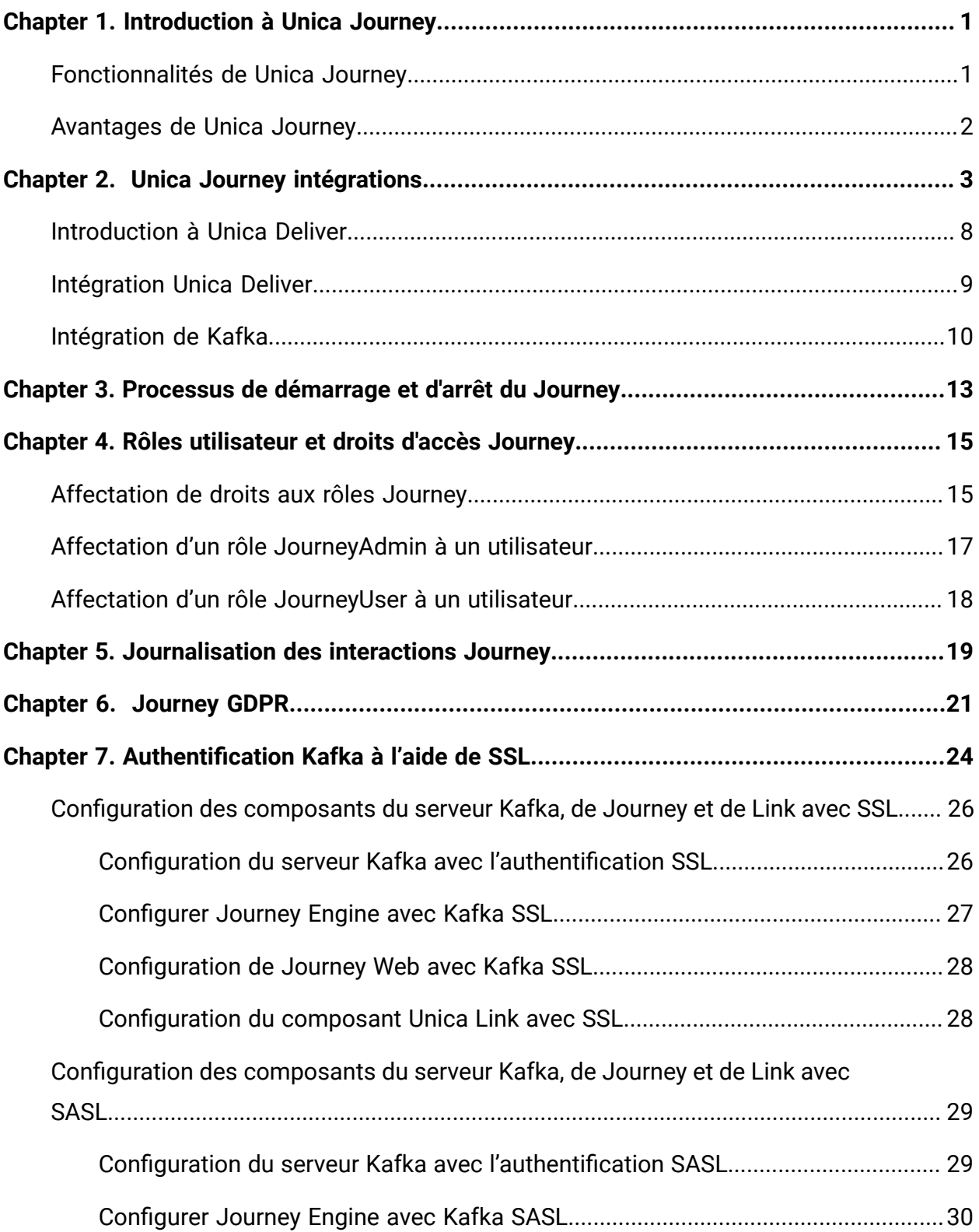

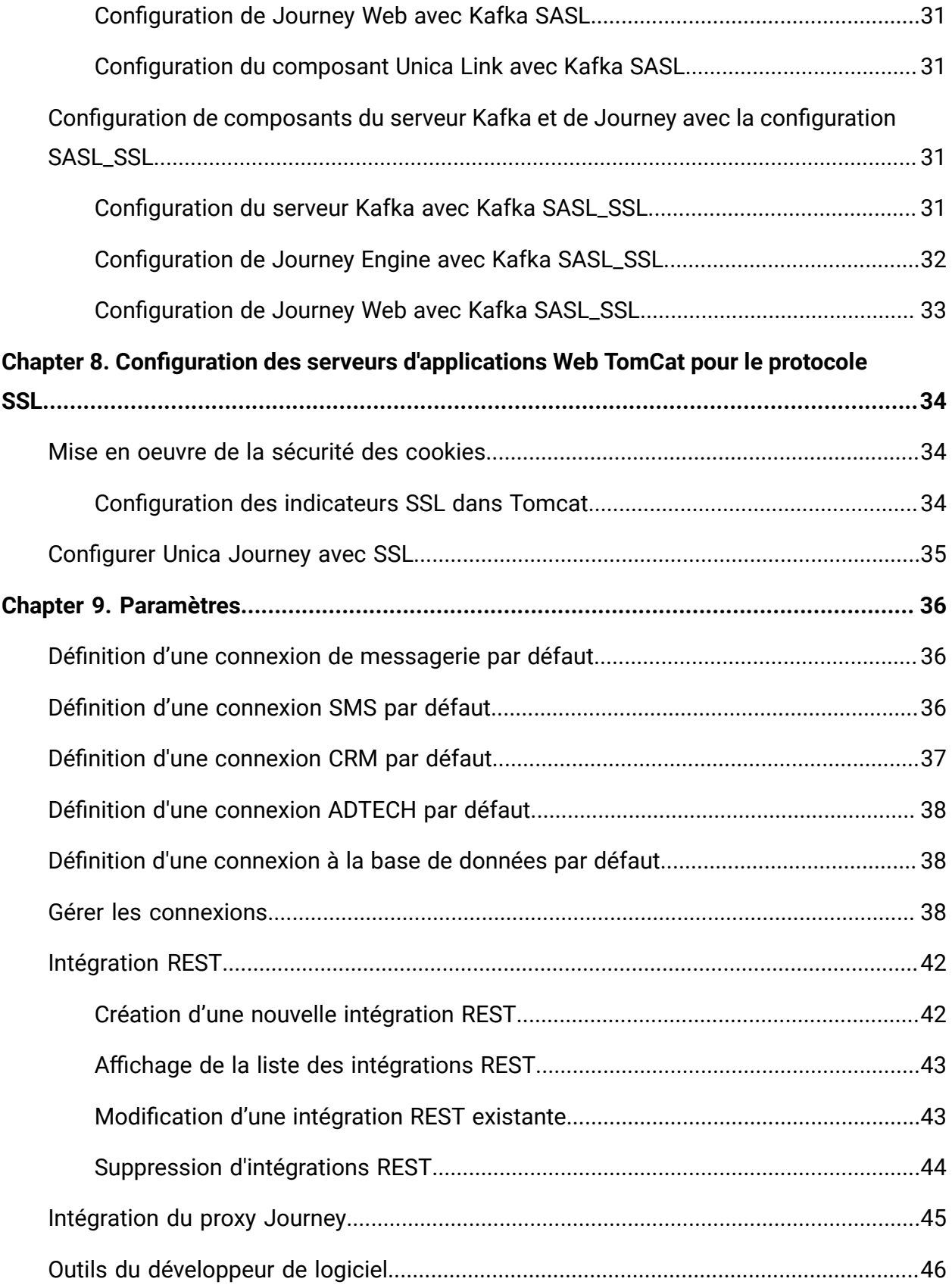

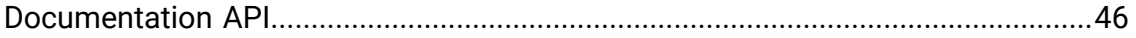

# <span id="page-4-0"></span>Chapter 1. Introduction à Unica Journey

Unica Journey est une solution d'orchestration basée sur les objectifs qui permet de concevoir, d'exécuter et de visualiser des expériences client contextualisées, personnalisées, omnicanales en plusieurs étapes.

Les spécialistes du marketing peuvent utiliser Unica Journey pour :

- Définir des objectifs pour l'expérience client
- Ajuster facilement les parcours en temps réel pour les accomplir
- Concevoir et visualiser un parcours client entier sur les canaux/points de contact et les événements à l'aide d'une zone de conception de Journey élégante et intuitive

Les parcours client sont entièrement automatisés et synchronisés à chaque étape de l'engagement de marque de votre client. Utilisez les connaissances en temps réel dans Journey pour comprendre le comportement des clients grâce à des connaissances qui reflètent les expériences qui se produisent dans leur Journey.

## <span id="page-4-1"></span>Fonctionnalités de Unica Journey

Les fonctions de Unica Journey sont les suivantes :

- **Expériences basées sur des objectifs** : Définissez des objectifs pour votre expérience client et ajustez facilement vos parcours en temps réel pour les atteindre.
- **Zone de conception d'orchestration** : Concevez et visualisez l'intégralité du parcours client à travers les canaux, les points de contact et les événements grâce à une zone de conception de Journey élégante et intuitive.
- **Toujours l'engagement** : Une exécution totalement automatisée qui est synchronisée à chaque étape de l'engagement de votre client.
- **Connaissances en temps réel** : Comprenez le comportement des clients grâce à des connaissances qui reflètent les expériences qui se produisent dans leur parcours.
- **Choix de points de contact** : Tirez parti des points de contact natifs et orginaux pour les canaux numériques ou élaborez un point de contact personnalisé et orchestrez en toute transparence le parcours dans votre écosystème.

• **Structure de données dynamiques** : Définitions de données et sources d'entrée flexibles pour enrichir le parcours des clients à l'aide de données contextuelles et d'événements provenant de plusieurs points de contact et dans divers formats (fichier, API, etc.)

## <span id="page-5-0"></span>Avantages de Unica Journey

Les avantages de Unica Journey sont les suivants :

- **Meilleure fidélité à la marque** : Renforcez votre marque en suivant les parcours ciblés et automatisés qui acquièrent, accroissent, convertissent et retiennent les clients.
- **Engagement omnicanal amplifié** : Fournir une expérience client cohérente sur les canaux avec une intégration native pour les engagements sortants (Unica Campaign) et entrants (Unica Interact, Unica Discover et Unica Deliver).
- **Réduction du cycle de conversion client** : Ayez une longueur d'avance et guidez votre client vers ses objectifs avec les meilleures actions suivantes.
- **Réaction au moment présent** : Vous ne manquerez plus aucune possibilité de savoir où votre client se trouver sur son parcours et de lui faire plaisir grâce à une expérience pertinente.
- **Réduction du TCO marketing** : Réduisez votre TCO marketing grâce aux flux automatisés et à l'intégration plug and play à votre écosystème MarTech via une structure ouverte et flexible, alimentée par Unica Link.

# <span id="page-6-0"></span>Chapter 2. Unica Journey intégrations

#### **Unica Journey moteurs d'exécution pour le courrier électronique**

Unica Journey les soutiens Unica Deliver et Unica Link pour la livraison par e-mail. Vous pouvez utiliser soit pour l'intégration avec Journey.

#### **Unica Journey intégration avec Unica Link**

Unica Link fournit des fonctionnalités pour envoyer des communications via les canaux email, SMS, CRM, ADTECH et JDBC. Unica Link fournit les connecteurs de référence suivants pour fournir des communications aux canaux e-mail, SMS, CRM, ADTECH et JDBC.

Installez les connecteurs de référence suivants selon vos préférences :

- **MailChimp**  pour les e-mails
- **Mandrill**  pour le courrier électronique
- **Twilio** pour les SMS
- **Salesforce** pour le CRM

Intégration avec Unica Link permet Journey pour s'intégrer à des fournisseurs tiers uniquement pour les exécutions par e-mail, SMS, CRM, ADTECH et JDBC.

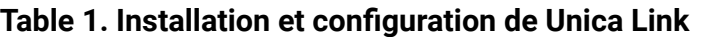

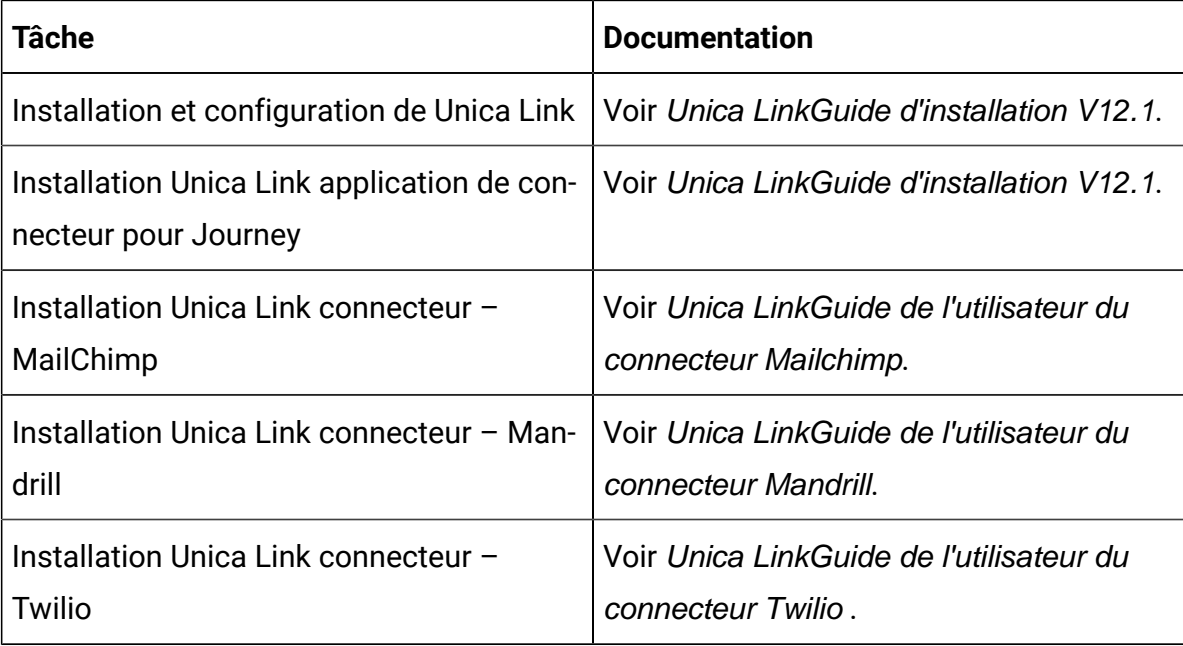

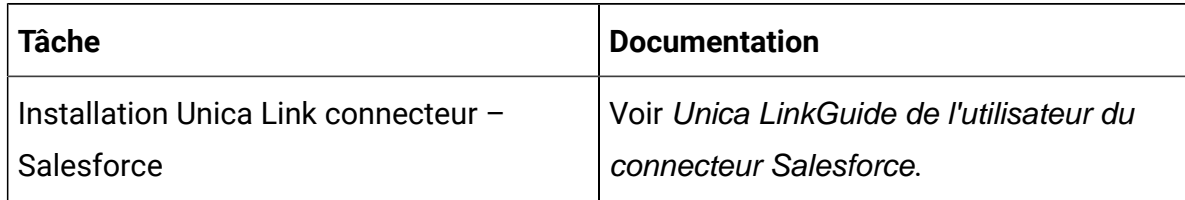

#### **Table 1. Installation et configuration de Unica Link(continued)**

**Note:** HCL ne fournit pas le compte ou l'accès à ces fournisseurs de canaux de distribution. En fonction de vos préférences, vous pouvez obtenir les droits ou les comptes de ces fournisseurs.

#### **Unica Journey intégration avec Unica Deliver**

Unica Journey utilise les capacités de Unica Deliver pour l'envoi de communications par courrier électronique. Cela aide également à capturer les réponses par e-mail en temps réel et à traiter l'audience Journey. Pour plus de détails sur l'activation Unica Deliver intégration avec Unica Journey, voir Unica Journey Guide d'installation.

#### **Unica Journey intégration avec Unica Campaignet Unica Interact**

Unica Journey s'intègre parfaitement avec Unica Campaignet Unica Interact. Unica Campaignet Unica Interact envoie des données d'audience à Unica Journey sur un sujet Kafka spécifique. Les données d'audience sont envoyées via une source d'entrée Kafka et transmises à tous les parcours consommant des données provenant de ces sources d'entrée.

Pour plus d'informations sur Unica Campaignet Unica Interact intégration avec Unica Journey, consultez les guides mentionnés dans la carte de documentation suivante.

#### **Journey prend en charge les données de plusieurs partitions de Campaign**

Journey prend en charge les données de plusieurs partitions de la campaign.

- 1. L'application Journey ne prend pas en charge plusieurs partitions.
- 2. Seules les données provenant de plusieurs partitions de Campaign/Interact/Deliver peuvent être traitées dans Journeys. Pour ce voyage, fonctionnera sur une seule partition.

Voir Unica InteractGuide d'administration.

Vous devez apporter des modifications à la plate-forme de configuration et aux rôles et autorisations des utilisateurs :

- Les détails du diagramme de Campaign affichés sous les sources d'entrée proviennent de plusieurs partitions.
- En fonction de la partition, les modèles de Deliver sont affichés dans les points de contact e-mail/SMS/WhatsApp.

**Tâche Documentation** L'intégration de Unica Campaignet Unica **Journey** Voir Unica Campaign Guide administratif et Unica Campaign Guide de l'utilisateur.

**Table 2. L'intégration de Unica Campaign avec d'autres produits HCL**

#### **Unica Journey intégration avec Unica Discover**

L'intégration de Unica Campaignet Unica

Interact

Unica Journey s'intègre parfaitement à Unica Discover. Unica Discover envoie des données sur les problèmes d'audience à Unica Journey. Les données d'audience sont envoyées via la source d'entrée REST et transmises à tous les parcours consommant des données à partir de ces sources d'entrée. Quatre scripts seront fournis, après l'installation de Journey, vous devez exécuter immédiatement les scripts, cela créera deux sources d'entrée et deux définitions de données appelées Discover Entry source for CART et Discover Entry source for Form.

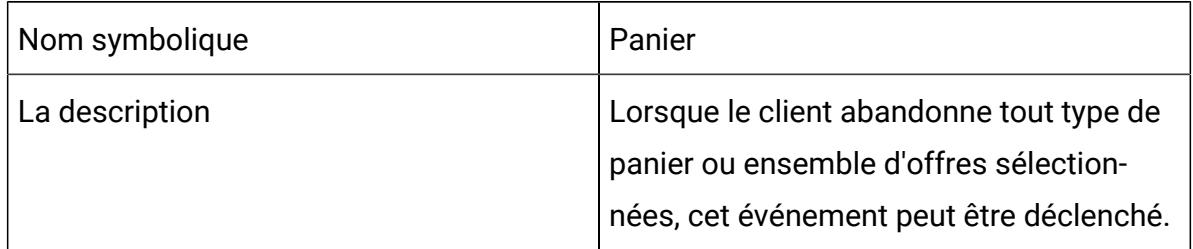

#### **Table 3. Attributs à envoyer**

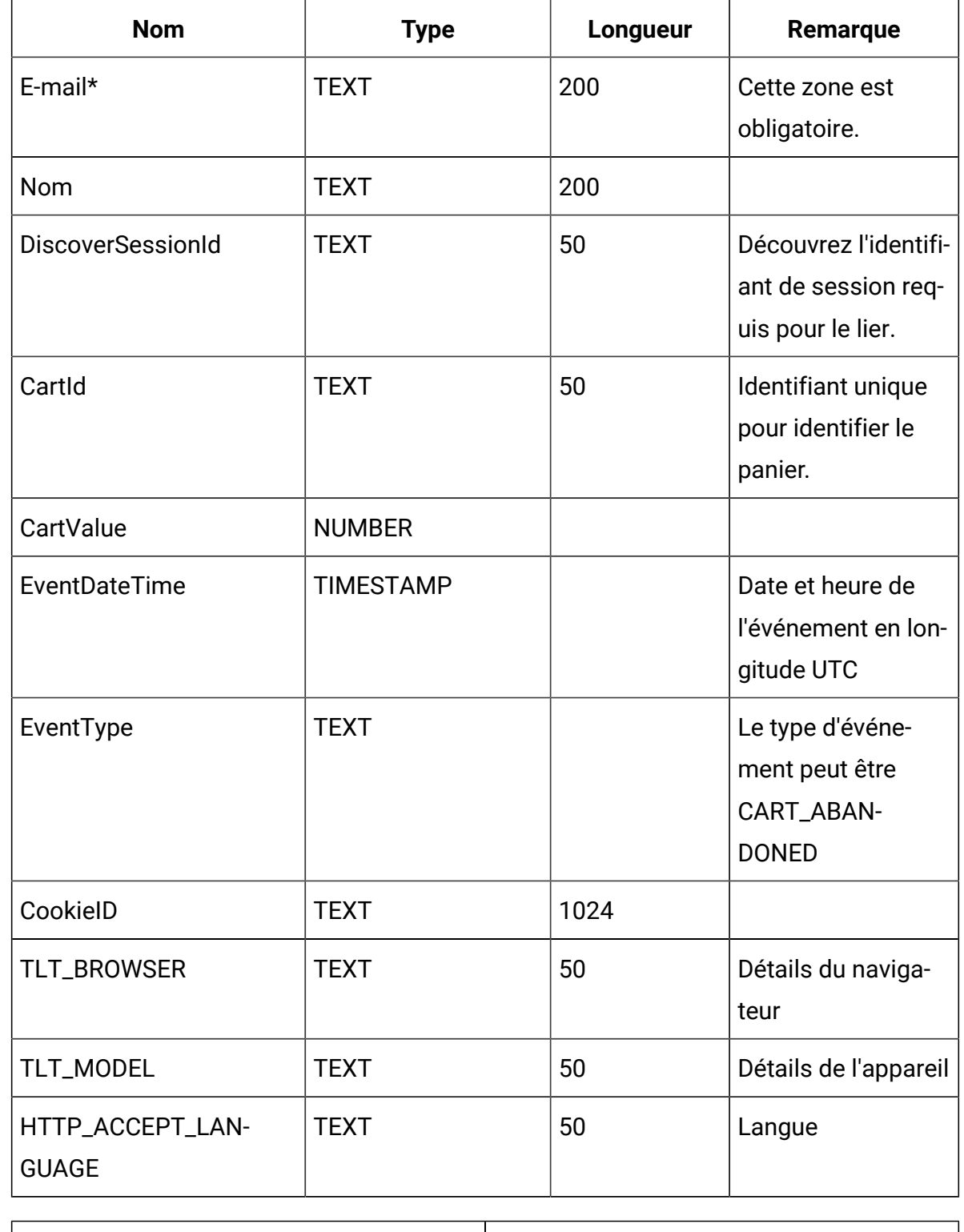

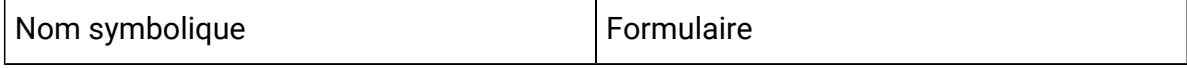

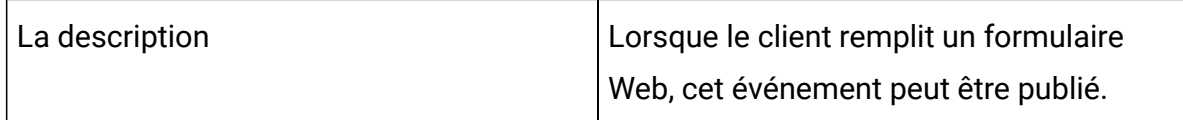

#### **Table 4. Attributs à envoyer**

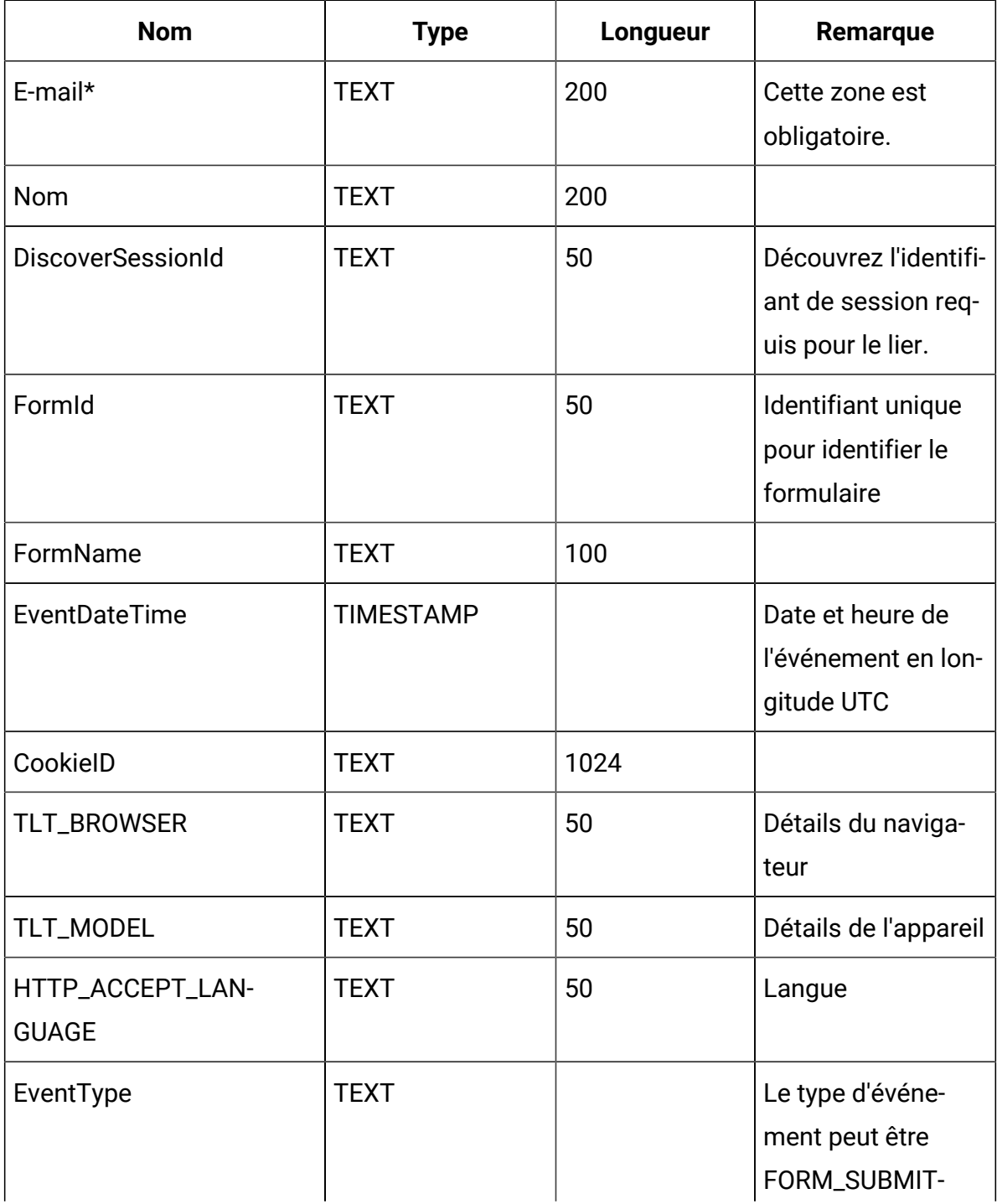

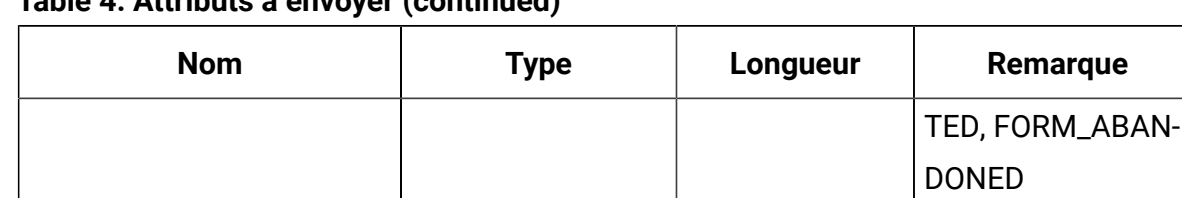

**Table 4. Attributs à envoyer (continued)**

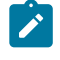

**Note:** À partir du Fixpack 3, l'intégration d'Unica Journey avec la fonction Unica Discover est disponible.

## <span id="page-11-0"></span>Introduction à Unica Deliver

Unica Deliver est une solution de messages marketing à l'échelle de l'entreprise et basée sur le Web, que vous pouvez utiliser pour exécuter des campagnes d'envoi de messages en masse et de messages transactionnels. Deliver s'intègre à Unica Campaignet à des ressources de composition, de transmission et de suivi des messages sécurisées et hébergées par Unica.

Vous pouvez utiliser Deliver pour créer, envoyer et suivre des communications de type Courrier électronique personnalisées. Comme Deliver s'installe et fonctionne avec Campaign, vous pouvez utiliser des diagrammes Campaign pour sélectionner et segmenter avec précision les informations relatives aux destinataires afin de personnaliser chaque message.

#### **Sélectionnez votre audience**

Utilisez Campaign pour sélectionner les destinataires de message et les données relatives à chaque personne que vous pouvez utiliser pour personnaliser chaque message.

Deliver vous permet d'atteindre rapidement et personnellement un grand nombre de destinataires par courrier électronique. Toutefois, vous pouvez également configurer un mailing pour envoyer automatiquement un seul message électronique en réponse à une transaction.

#### **Créez un message**

Deliver Document Composer fournit des outils d'édition que vous pouvez utiliser pour concevoir, prévisualiser et publier du contenu de message personnalisé. Vous pouvez créer des messages avec un contenu que vous chargez dans l'éditeur de message ou effectuer un lien vers du contenu externe lors de la génération et de la transmission de messages par Deliver. Deliver fournit plusieurs méthodes pour concevoir des messages qui affichent du contenu de manière conditionnelle, en fonction des données personnelles de chaque destinataire.

#### **Envoyer le message et suivre les réponses**

Selon vos objectifs, vous pouvez planifier l'exécution d'une campagne de messagerie dès que possible ou la planifier pour qu'elle s'exécute plus tard. Deliver surveille la distribution des messages et effectue le suivi des réponses des destinataires. Le système renvoie les données de contact et de réponse aux tables système Deliver installées dans le cadre du schéma de base de données Campaign.

#### **Comment commencer**

Pour commencer, vous devez installer Campaignet disposer d'un compte de messagerie hébergé.

Les administrateurs système doivent demander un compte de messagerie hébergé et travailler avec Unica pour configurer un accès sécurisé aux systèmes de messagerie et de suivi distants. Certaines fonctions de messagerie ne sont disponibles que sur demande à Unica. Pour plus d'informations sur l'établissement d'un compte de messagerie hébergée et la configuration de l'accès à la messagerie hébergée Unica, voir le document Unica Deliver - Guide de démarrage et d'administration.

## <span id="page-12-0"></span>Intégration Unica Deliver

Pour intégrer Unica Deliver à Unica Journey, vous devez effectuer les configurations suivantes dansUnica Platform.

1. Dans Unica Platform, accédez à **Paramètres > Configuration**. La page **Catégories de configuration** s'affiche.

- 2. Sélectionnez **Journey**.
	- La page **Paramètres pour 'Journey'** s'affiche.
- 3. Sélectionnez **Modifier les paramètres**.
	- La page **(Journey)** s'affiche.
- 4. Effectuez les opérations suivantes :
	- a. Dans la zone **Deliver\_Configured**, sélectionnez **Oui**.
	- b. Cliquez sur **Enregistrer les modifications**.
- 5. Dans le nœud de parcours étendu, sélectionnez **Deliver\_Configurations**.

La page **Paramètres pour 'Deliver\_Configurations'** s'affiche.

- 6. Sélectionnez **Modifier les paramètres**.
	- La page **(Deliver\_Configurations)** s'affiche.
- 7. Effectuez les opérations suivantes :
	- a. Indiquez des valeurs pour les zones suivantes :
		- **Deliver\_URL** : L'URL configurée pour Deliver.
		- **Deliver\_Partition** : Partition dans laquelle sont stockées les données d'identification permettant d'accéder à **Deliver\_URL**.
	- b. Cliquez sur **Enregistrer les modifications**.

## <span id="page-13-0"></span>Intégration de Kafka

Vous devez configurer Kafka dansUnica Platformpour le Journey nœud.

#### **Accéder à Kafka\_Configurations dans Unica Platform**

Pour accéder à Kafka\_Configurations, procédez comme suit :

- 1. Au Unica Platform, accédez à **Paramètres > Configuration**.
- 2. Élargir le **Journey** nœud.
- 3. Sélectionnez **Kafka\_Configurations** .
- 4. Sélectionnez **Modifier les paramètres** .

### **Configurations obligatoires basées sur la valeur CommunicationMechanism**

Dans la page **(Kafka\_Configurations)**, vous pouvez sélectionner l'une des valeurs suivantes pour le champ CommunicationMechanism :

- NO\_SALPLAINTEXT\_SSL
- SASL\_PLAINTEX
- SSL
- SASL\_PLAINTEXT\_SSL

En fonction de votre sélection, les champs suivants deviennent obligatoires :

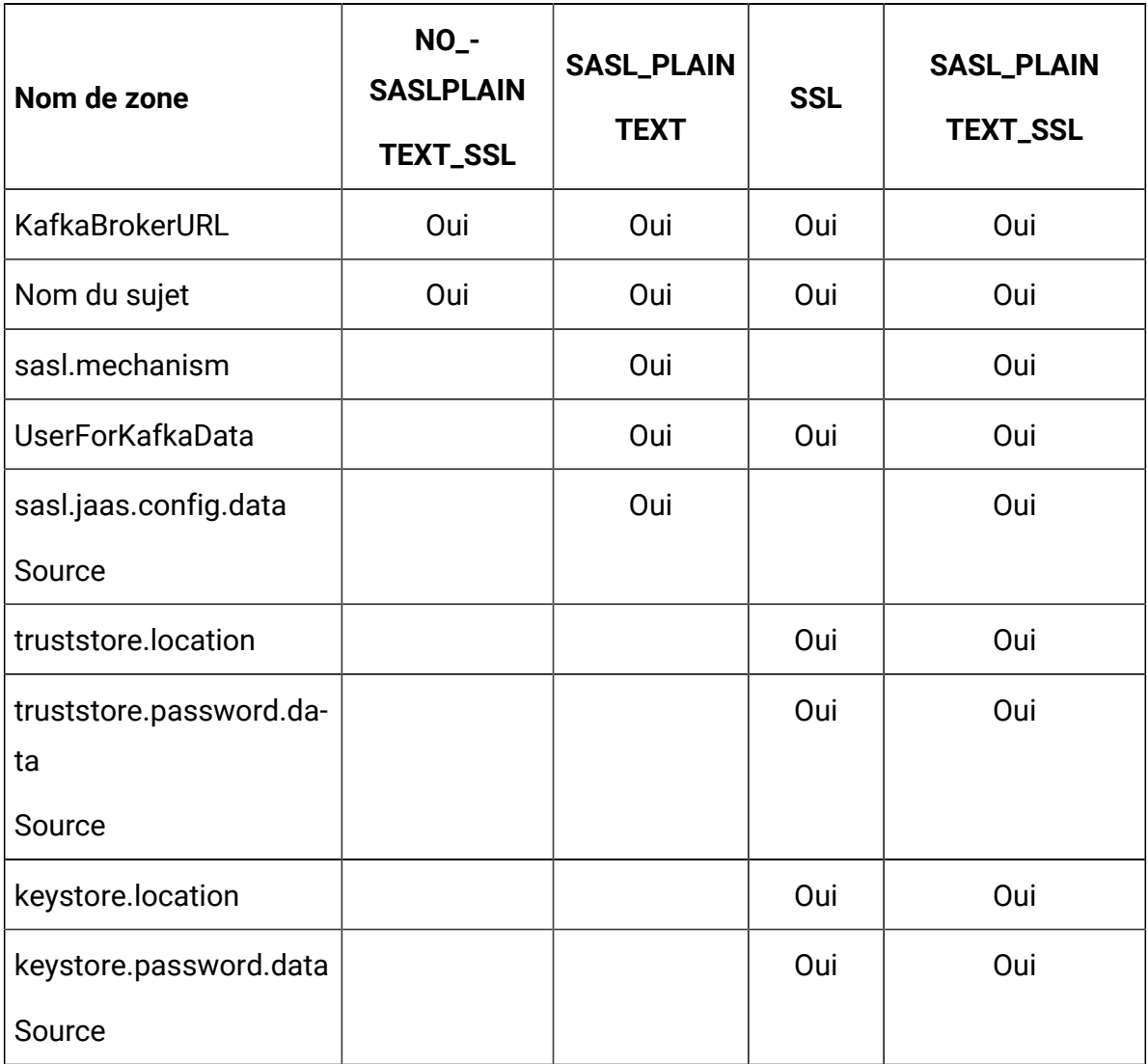

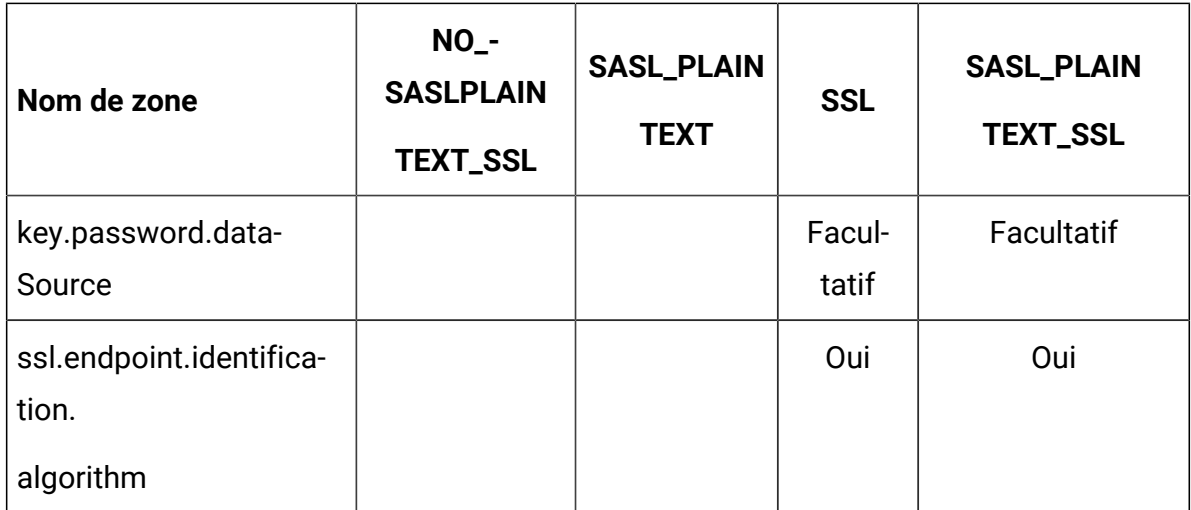

Effectuez les configurations nécessaires et cliquez sur **Enregistrer les modifications**.

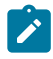

**Algebra Note:** Manquer de stockage sur disque et arrêter brusquement le serveur kafka en raison de la grande taille du fichier journaux kafka.

# <span id="page-16-0"></span>Chapter 3. Processus de démarrage et d'arrêt du Journey

Processus de démarrage

- 1. Démarrage du processus Web
	- a. Configurer Kafka et Zookeeper
		- i. IP sur laquelle Zookeeper/Kafka est exécuté
		- ii. PORT- Kafka (par défaut 9092), port par défaut Zookeeper 2181
		- iii. Chemin d'accès au journal
		- iv. auto.create.topic.enable = true, cette propriété doit être définie sur true pour que le service Engine Publish fonctionne.
	- b. Démarrer Zookeeper, attendre 10 secondes
	- c. Commencer le kafka
	- d. configurer Journey.xml --(Refer Doc, Doc2 )
	- e. Configurez Log4j2.xml sous le dossier conf
	- f. Démarrer le serveur Web (JBOSS/TOMCAT/WebSphere)
	- g. Démarrer l'application Web Journey
- 2. Démarrage du moteur
	- a. Configurer application.propriétés
		- i. Ajouter les détails de DB
		- ii. Ajoutez les détails de Kafka (par exemple : spring.kafka.bootstrapservers=127.0.0.1:9092, 127.0.0.2:9092)
			- Chemin d'accès au stockage Ignite, spring.ignite.storage.path, l'utilisateur par le biais duquel le moteur est exécuté doit avoir un accès en lecture et en écriture au chemin du dossier Ignite
		- iii. Configurez Log4j2.xml sous le dossier conf
		- iv. Configurez la propriété spring.ignite.ipFinder.List comme ci-dessous :
			- spring.ignite.ipFinder.List=127.0.0.1:63501,127.0.0.1:6 3502, 127.0.0.1:63503,127.0.0.1:63504
		- v. Démarrer le moteur (java –jar journeyEngine.jar)

#### **Processus d'arrêt (étapes sans perte de données)**

- a. Arrêter le serveur Web
- b. Arrêtez le moteur (grep et kill Pid) ou utilisez Director
- c. Arrêtez kafka
- d. Arrêtez le Zookeeper

# <span id="page-18-0"></span>Chapter 4. Rôles utilisateur et droits d'accès **Journey**

Avant de commencer à utiliser Unica Journey, vous devez attribuer des rôles et des droits aux utilisateurs.

- [Affectation](#page-18-1) de droits aux rôles Journey [\(on page 15\)](#page-18-1)
- Affectation d'un rôle [JourneyAdmin](#page-20-0) à un utilisateur [\(on page 17\)](#page-20-0)
- Affectation d'un rôle [JourneyUser](#page-21-0) à un utilisateur [\(on page 18\)](#page-21-0)

**2** Note: Toute modification de la configuration nécessite de redémarrer Unica Journey. Pour en savoir plus sur les configurations de sécurité, consultez Unica Platform- Guide d'administration.

## <span id="page-18-1"></span>Affectation de droits aux rôles Journey

Avant d'affecter un rôle à un utilisateur, vous devez affecter des droits aux rôles disponibles.

Journey offre deux rôles utilisateur :

- **JourneyAdmin**
- **JourneyUtilisateur**

Pour affecter des droits aux deux rôles, procédez comme suit :

- 1. Depuis la page d'accueil de Unica Platform, sélectionnez **Paramètres > Rôles d'utilisateur et droits d'accès**.
	- La page **Rôles utilisateur et droits d'accès** s'affiche.
- 2. Dans le panneau de gauche, développez **Unica Journey > partition1**. La page **partition1** s'affiche.
- 3. Sélectionnez **Affecter des droits d'accès**. La page **(Propriétés des rôles d'administration)** apparaît.
- 4. Cliquez sur **Droits d'enregistrement et d'édition**.

#### La page **(Droits pour la partition1)** s'affiche.

- 5. Développez **Application**.
- 6. Définissez les valeurs des zones suivantes :

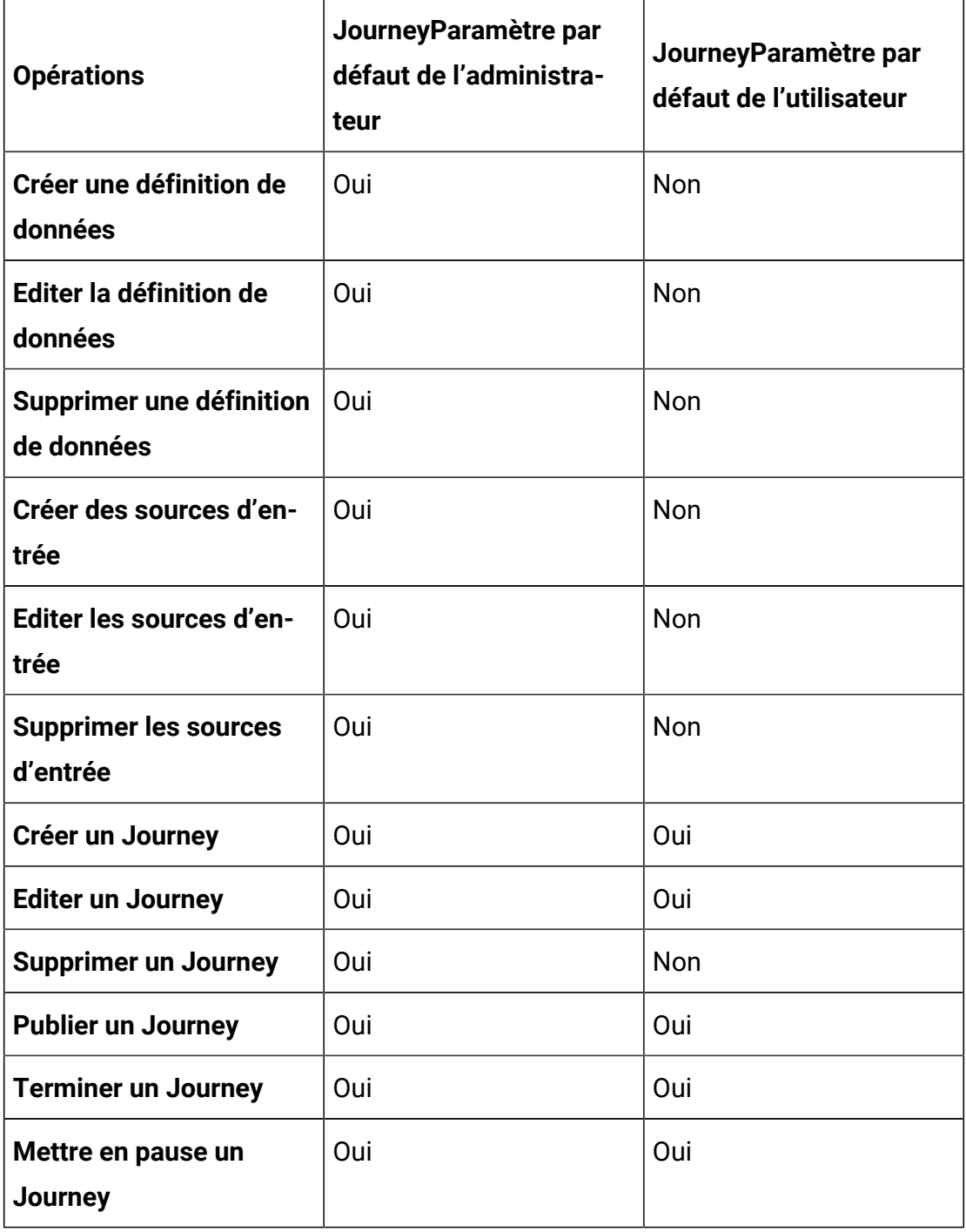

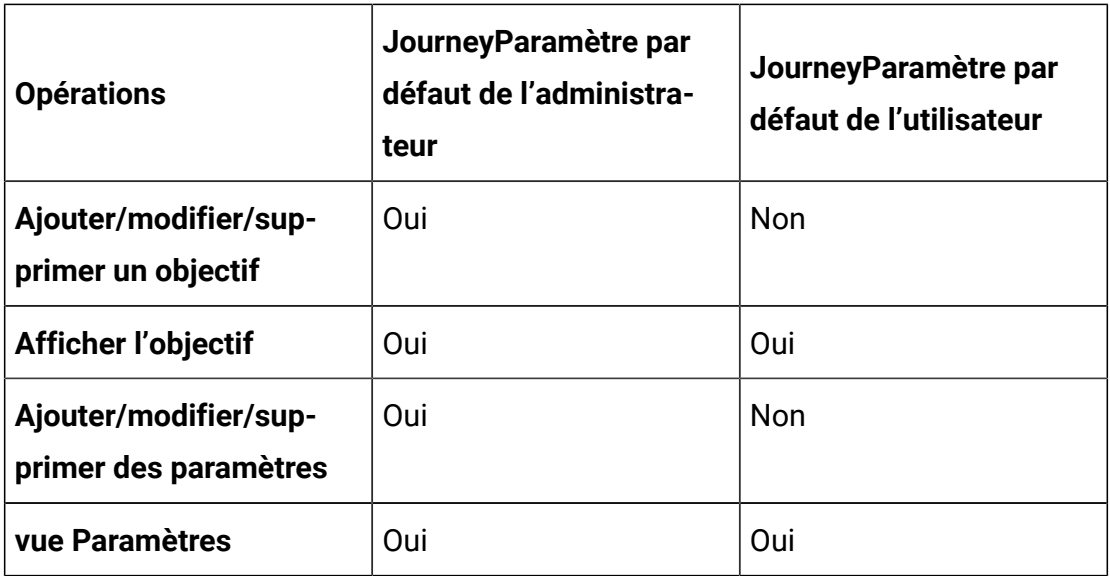

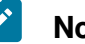

#### **Note:**

- Pour le rôle **JourneyAdmin**, nous vous recommandons de ne pas réduire les droits et de conserver les droits par défaut. Par défaut, **Journeyadmin** dispose de tous les droits d'accès.
- Pour le rôle **JourneyUser**, fournissez les droits que vous jugez appropriés. Vous pouvez attribuer tous les droits à **JourneyUser**, mais cela n'est pas recommandé.
- 7. Après avoir fourni les droits, cliquez sur **Enregistrer les modifications**.

## <span id="page-20-0"></span>Affectation d'un rôle JourneyAdmin à un utilisateur

Pour attribuer le rôle **JourneyAdmin** à un utilisateur, procédez comme suit :

1. Depuis la page d'accueil de Marketing Platform, sélectionnez **Paramètres > Rôles d'utilisateur et droits d'accès**.

La page **Rôles utilisateur et droits d'accès** s'affiche.

- 2. Dans le panneau de gauche, développez **Unica Journey**.
- 3. Sélectionnez **partition1 > JourneyAdmin**.
	- La page **JourneyAdmin** s'affiche.
- 4. Dans la section **Utilisateurs**, sélectionnez un utilisateur. Par exemple, asm\_admin. La page des détails de l'utilisateur **asm\_admin (asm\_admin)** apparaît.

5. Sélectionnez **Editer les rôles**.

La page **Editer les rôles** apparaît.

- 6. Dans la liste **Rôles disponibles**, sélectionnez **OfferAdmin (Unica Journey)**, puis cliquez sur le bouton **>>** pour déplacer le rôle dans la liste **Rôles sélectionnés**.
- 7. Cliquez sur **Enregistrer les modifications**.

## <span id="page-21-0"></span>Affectation d'un rôle JourneyUser à un utilisateur

Pour attribuer le rôle **JourneyUse** à un utilisateur, procédez comme suit :

1. Depuis la page d'accueil de Marketing Platform, sélectionnez **Paramètres > Rôles d'utilisateur et droits d'accès**.

La page **Rôles utilisateur et droits d'accès** s'affiche.

- 2. Dans le panneau de gauche, développez **Unica Journey**.
- 3. Sélectionnez **partition1 > JourneyUser**.

La page **JourneyUser** apparaît.

4. Dans la section **Utilisateurs**, sélectionnez un utilisateur. Par exemple,

journey\_example.

La page des détails de l'utilisateur **journey\_example (journey\_example)** s'affiche.

5. Sélectionnez **Editer les rôles**.

La page **Editer les rôles** apparaît.

- 6. Dans la liste **Rôles disponibles**, sélectionnez **JourneyUser (Unica Journey)**, puis cliquez sur le bouton **>>** pour déplacer le rôle dans la liste **Rôles sélectionnés**.
- 7. Cliquez sur **Enregistrer les modifications**.

# <span id="page-22-0"></span>Chapter 5. Journalisation des interactions **Journey**

La journalisation des interactions pour Journey est exécutée en tant que travail planifié. Les paramètres de planification sont définis dans le fichier application.properties de Journey Engine. Voici un exemple de paramètre :

```
engine.logging.cron=0 15 3 * * ?
```
Le travail planifié exporte les données dans un autre schéma qui est de nouveau défini dans les fichiers application.properties de Journey Engine.

```
journey.report.datasource.url =
journey.report.datasource.username =
journey.report.datasource.password =
journey.report.datasource.driver-class-name=
```
La journalisation des interactions capture le mouvement de tous les contacts qui entrent dans l'application Journey lors de leur déplacement dans chaque Journey, qu'ils soient publiés ou terminés. Même les parcours publiés, mais en pause sont pris en compte pour la journalisation des interactions.

Tous les points de contact, E-mail, SMS ou CRM sont pris en compte pour la journalisation des interactions lorsque les données d'audience sont envoyées à l'aide des intégrations configurées via les canaux respectifs. Les réponses reçues de chaque contact sont également capturées.

### **Log4j2**

Journey Web et Journey Engine utilisent tous les deux la norme pour la journalisation. Le fichier  $\log 4$  j2. xml, pour Journey Web et Journey Engine, est placé dans le dossier conf à l'emplacement d'installation.

Journey Web et Journey Engine produisent tous les deux des journaux d'application standard ainsi que des journaux de performances. Pour Journey Web, l'emplacement par défaut des journaux se trouve dans le dossier logs. Pour Journey Engine, l'emplacement par défaut des journaux se trouve dans le dossier performancelogs. Pour Journey Web et Journey Engine, les dossiers mentionnés sont placés dans l'emplacement d'installation.

# <span id="page-24-0"></span>Chapter 6. Journey GDPR

### **Accès Journey GDPR**

Vous pouvez accéder à l'outil GDPR à partir du Journey dossier de candidature. L'emplacement est le suivant :

<Journey\_Home>\Journey\tools\GDPR\

### **Le GDPR prend en charge > MariaDB**, **serveur MS Sql**, **les bases de données OneDb** avec **Oracle**

#### **Exécution Journey GDPR**

Éxécuter Journey GDPR, suivez les étapes suivantes :

1. Modifiez les propriétés suivantes dans le fichier gdpr.properties :

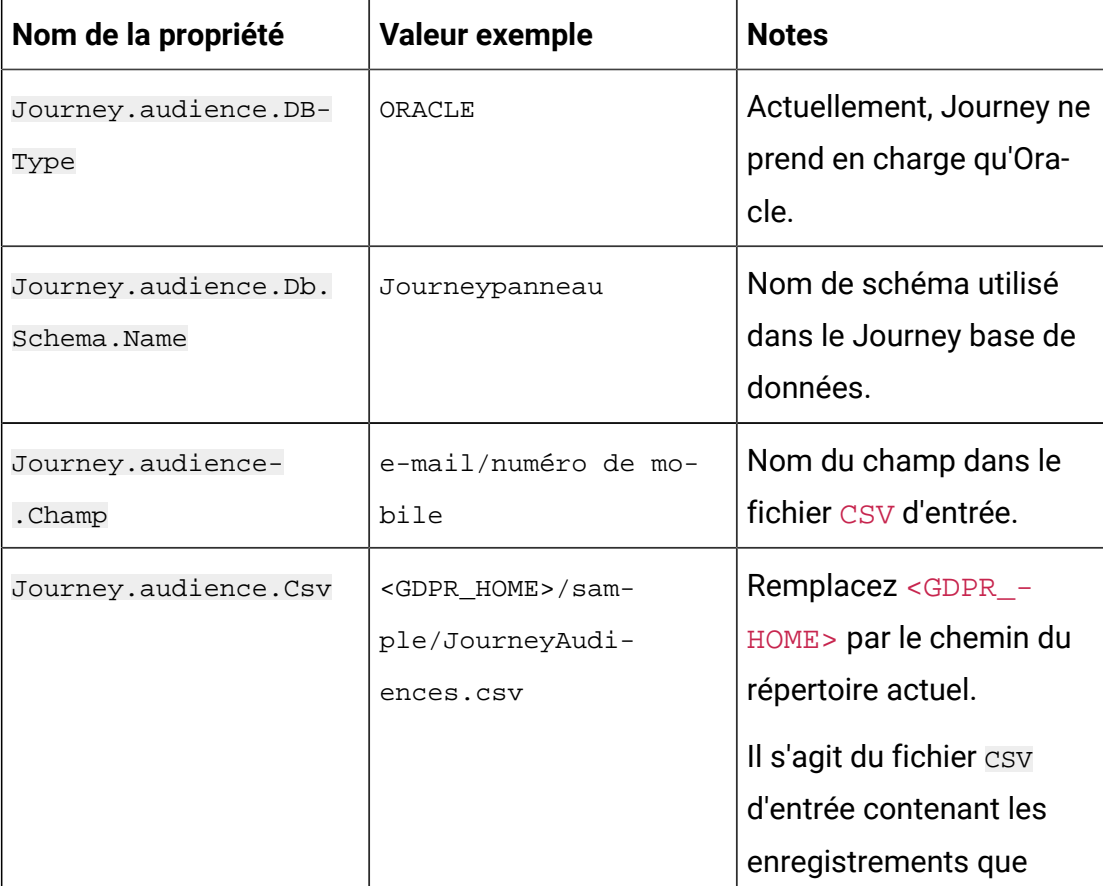

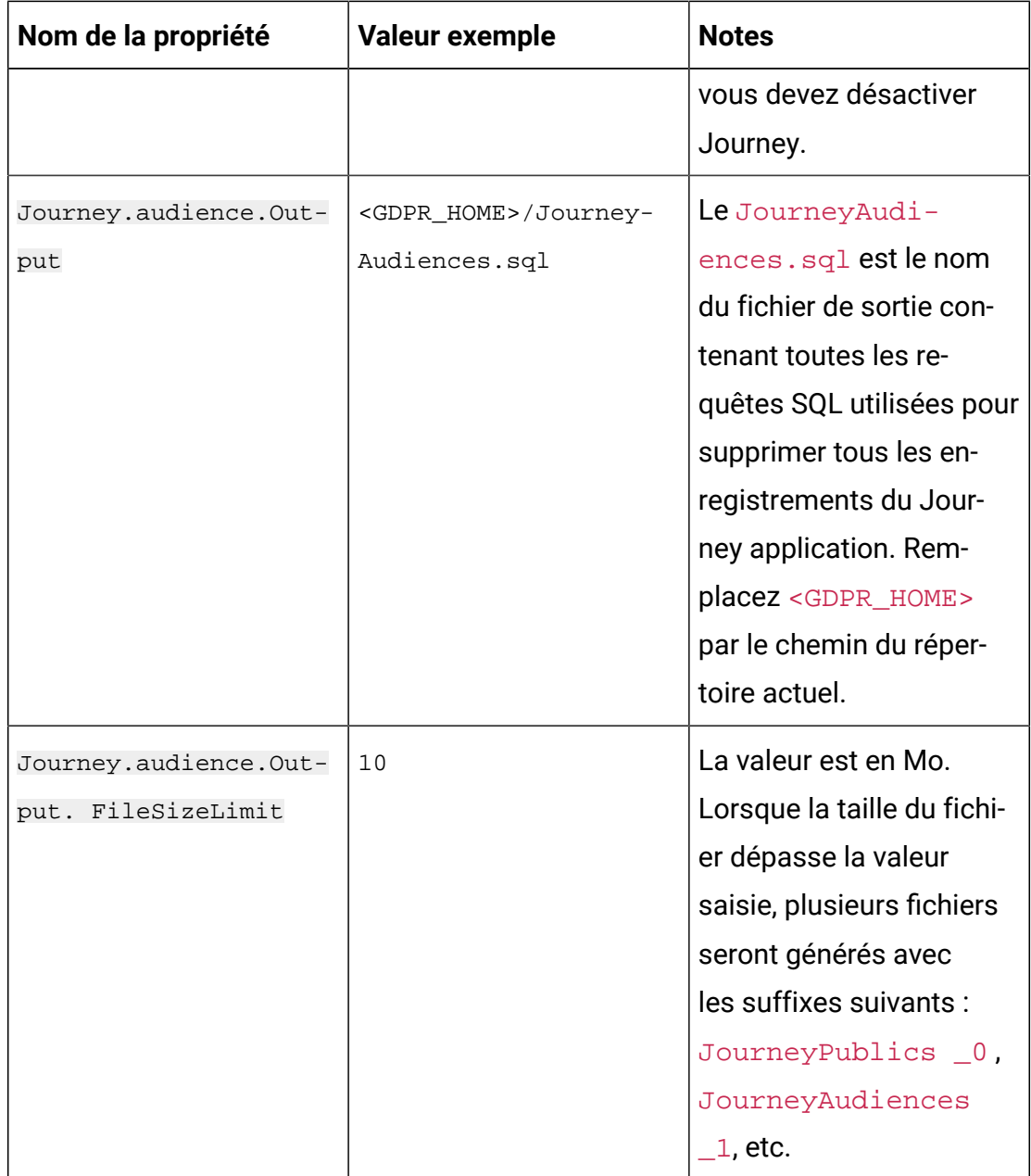

- 2. **Note:** Si vous voyez des erreurs, vous pouvez les suivre à l'aide de ce fichier journal.
- 3. Pour exécuter le fichier, effectuez l'une des étapes suivantes :
- a. Pour Windows, localisez et exécutez le fichier gdpr\_purge.bat. Par exemple, si le fichier gdpr\_purge.bat se trouve à l'emplacement  $D:\wedge$  workspace \HCL GDPR\dist\journey\exécutez le fichier gdpr\_purge.bat.
- b. Pour les systèmes UNIX, localisez et exécutez le fichier gdpr\_purge.sh. Par exemple, si le fichier gdpr\_purge.sh se trouve à l'emplacement \workspace \HCL\_GDPR\dist\journey\ exécutez la commande ./gdpr\_purge.sh.
- 4. Après avoir exécuté gdpr\_purge.bat (pour Windows) ou gdpr\_purge.sh (pour Linux), les fichiers de sortie "JourneyAudiences 0", "JourneyAudiences

\_1", "JourneyAudiences \_2" et ainsi de suite seront générés à l'emplacement <GDPR\_HOME> spécifié dans les étapes ci-dessus. Le nombre de fichiers générés dépendra de la taille de fichier spécifiée.

- 5. Le fichier "JourneyAudiences\_x" aura des requêtes de suppression pour les enregistrements mentionnés dans JourneyAudiences.csv
- 6. Ces requêtes doivent être exécutées manuellement dans la base de données "Journey" selon les besoins pour que les enregistrements soient supprimés de la table journeyaudiences.

L'utilitaire GDPR supprime les enregistrements du tableau suivant : JourneyAudiences, AudienceResponse, AudienceResponseMetaData, AudienceResponseInteraction, JourneyAudienceMilestone et JourneyAudienceGoal. Cependant, il ne supprime pas les données des tables respectives, où les décomptes agrégés sont stockés. Par exemple, des tableaux comme journeyFlow, journeyAudienceFlow, JourneyGoalContactTransaction, etc. Par conséquent, il y aura une incompatibilité de comptage sur l'interface utilisateur.

Avec l'outil GDPR, l'utilisateur ne serait pas en mesure de supprimer les données client du sujet Publish Kafka ou des fichiers disponibles sur le système de fichiers. L'utilisateur doit supprimer ces données manuellement selon ses besoins.

Avec l'outil GDPR, l'utilisateur ne pourra pas supprimer les données client exportées par le connecteur JDBC.

# <span id="page-27-0"></span>Chapter 7. Authentification Kafka à l'aide de **SSL**

Si vous utilisez l'instance Kafka de votre organisation, vous pouvez utiliser des certificats configurés pour cette instance Kafka. Vous n'êtes pas obligé de générer des certificats et des clés SSL ni d'obtenir les certificats client à configurer dans les propriétés de l'application Journey.

Si vous ne disposez pas des certificats, vous pouvez générer une autorité de certification autosignée (CA), qui est simplement une paire de clés publique-privée et un certificat.

Vous devez ajouter le même certificat de CA au fichier de clés certifiées de chaque client et courtier Kafka.

### **Générer une clé et un certificat SSL pour chaque courtier Kafka**

Pour générer des certificats autosignés pour le serveur Kafka, procédez comme suit.

#### **Eléments prérequis**

- Vous devez disposer de Java keytool et d'OpenSSL pour générer des certificats et le fichier de clés certifiées.
- Si vous le souhaitez, vous pouvez utiliser n'importe quel utilitaire de génération de certificat SSL au lieu d'OpenSSL.
- 1. Pour déployer SSL, générez la clé et le certificat pour chaque machine du cluster. Générez la clé initialement dans un fichier de clés temporaire afin de pouvoir l'exporter et le signer ultérieurement à l'aide de l'autorité de certification.

keytool -keystore kafka.server.keystore.jks -alias localhost -validity 365 -genkey

- keystore : Fichier de clés qui stocke le certificat. Le fichier de clés contient la clé privée du certificat ; par conséquent, il doit être conservé en toute sécurité.
- validity: Heure valide du certificat en jours.
- 2. Créer votre propre autorité de certification (CA).

openssl req -new -x509 -keyout ca-key -out ca-cert -days 365

L'autorité de certification générée est simplement une paire de clés publique-privée et un certificat, et elle est destinée à signer d'autres certificats.

- 3. Ajoutez l'autorité de certification générée au fichier de clés sécurisées des clients afin que les clients puissent faire confiance à cette autorité de certification.
	- keytool -keystore kafka.server.truststore.jks -alias CARoot -import -file ca-cert
	- keytool -keystore kafka.client.truststore.jks -alias CARoot -import -file ca-cert
- 4. Signez tous les certificats dans le fichier de clés avec l'autorité de certification générée.
	- a. Exportez le certificat depuis le fichier de clés :

```
keytool -keystore kafka.server.keystore.jks -alias localhost 
-certreq -file cert-file
```
5. Signez-le auprès de l'autorité de certification.

```
openssl x509 -req -CA ca-cert -CAkey ca-key -in cert-file -out cert-
signed -days 365 -CAcreateserial -passin pass: <password>
```
6. Importez les certificats de l'autorité de certification et le certificat signé dans le fichier de clés.

```
keytool -keystore kafka.server.keystore.jks -alias CARoot -import -file 
ca-cert
```

```
keytool -keystore kafka.server.keystore.jks -alias localhost -import 
-file cert-signed
```
7. Créez le fichier de clés du client et importez les deux certificats de l'autorité de certification et les certificats signés dans le fichier de clés du client. Ces certificats client seront utilisés dans les propriétés de l'application.

```
keytool -keystore kafka.client.keystore.jks -alias localhost -validity 
365 -genkey
```

```
keytool -keystore kafka.client.keystore.jks -alias localhost -certreq 
-file cert-file
```

```
openssl x509 -req -CA ca-cert -CAkey ca-key -in cert-file -out cert-
signed -days 365 -CAcreateserial -passin pass: <password>
keytool -keystore kafka.client.keystore.jks -alias CARoot -import -file 
ca-cert
keytool -keystore kafka.client.keystore.jks -alias localhost -import 
-file cert-signed
```
## <span id="page-29-0"></span>Configuration des composants du serveur Kafka, de Journey et de Link avec SSL

Les certificats de serveur à utiliser pour le serveur Kafka et les certificats client doivent être utilisés par toute application qui se connecte au serveur Kafka, notamment Journey Web, Journey Engine, Unica Link – Kafka-Link ou tout autre outil dont vous avez besoin pour vous connecter à ce serveur Kafka.

Pour configurer les composants du serveur Kafka, de Journey et de Link avec l'authentification SSL, exécutez les procédures fournies dans les sections suivantes.

### <span id="page-29-1"></span>Configuration du serveur Kafka avec l'authentification SSL

Vous devez utiliser les certificats de serveur suivants pour le serveur Kafka uniquement. Partagez ces certificats sur les machines requises et prenez note du mot de passe.

- kafka.server.keystore.jks
- Kafka.server.truststore.jks

Mettez à jour le fichier server.properties suivant dans le répertoire de configuration du serveur Kafka.

```
listeners=SSL://<KAFKA_HOST>:<KAFKA_PORT> 
ssl.keystore.location=/PATH/kafka.server.keystore.jks
ssl.keystore.password= password
ssl.key.password= password
ssl.truststore.location= /PATH/kafka.server.truststore.jks
```

```
ssl.truststore.password= password
ssl.endpoint.identification.algorithm=
ssl.client.auth=required
security.inter.broker.protocol=SSL
```
### <span id="page-30-0"></span>Configurer Journey Engine avec Kafka SSL

Utilisez les certificats client suivants et partagez ces certificats sur les machines requises et prenez note du mot de passe.

- Kafka.client.keystore.jks
- kafka.client.truststore.jks
- 1. Mettez à jour le fichier  $\log 4$  j2.  $x$ ml Journey Engine à partir du répertoire <JOURNEY\_HOME>/Engine/conf/. Supprimer les commentaires des lignes suivantes dans log4j2.xml.

```
<Property name="security.protocol" >${sys:security.protocol}</
Property>
<Property name="ssl.truststore.location">
${sys:ssl.truststore.location}</Property>
<Property name="ssl.truststore.password">
${sys:ssl.truststore.password}</Property>
<Property name="ssl.keystore.location">${sys:ssl.keystore.location}</
Property>
<Property name="ssl.keystore.password">${sys:ssl.keystore.password}</
Property>
<Property name="ssl.key.password">${sys:ssl.key.password}</Property>
<Property name="ssl.endpoint.identification.algorithm">
${sys:ssl.endpoint.identification.algorithm}</Property>
```
- 2. Mettez à jour l'élément journey\_engine\_master.config depuis le répertoire <JOURNEY\_HOME>/Engine/.
- 3. Mettez à jour les valeurs de propriété suivantes.

```
kafka.security.enabled=Y
kafka.security.protocols.enabled=SSL
security.protocol=SSL
ssl.truststore.location= /PATH/kafka.client.truststore.jks
ssl.truststore.password=<ENCYPTED PASSWORD WITH JOURNEY ENCRYPTION
TOOL>
ssl.keystore.location= /PATH/kafka.client.keystore.jks
ssl.keystore.password=<ENCYPTED PASSWORD WITH JOURNEY ENCRYPTION TOOL>
ssl.key.password=<ENCYPTED PASSWORD WITH JOURNEY ENCRYPTION TOOL>
ssl.endpoint.identification.algorithm=
```
### <span id="page-31-0"></span>**Configuration de Journey Web avec Kafka SSL**

- 1. Mettez à jour le fichier application. properties Journey Web à partir du répertoire <JOURNEY\_HOME>/Web/properties/.
- 2. Mettez à jour les valeurs de propriété suivantes.

```
kafka.security.enabled=Y
kafka.security.protocols.enabled=SSL
ssl.truststore.location= /PATH/kafka.client.truststore.jks
ssl.truststore.password= <ENCYPTED PASSWORD WITH JOURNEY ENCRYPTION
TOOL>
ssl.keystore.location= /PATH/kafka.client.keystore.jks
ssl.keystore.password= <ENCYPTED PASSWORD WITH JOURNEY ENCRYPTION
TOOL>
ssl.key.password= <ENCYPTED PASSWORD WITH JOURNEY ENCRYPTION TOOL>
ssl.endpoint.identification.algorithm=
```
### <span id="page-31-1"></span>Configuration du composant Unica Link avec SSL

Mettez à jour les valeurs de propriété suivantes dans le fichier kafkalink.properties des installations Unica Link.

```
security.ssl=true
security.protocol=SSL
ssl.truststore.location= /PATH/kafka.client.truststore.jks
ssl.truststore.password=password
security.authentication=username
ssl.keystore.location= /PATH/kafka.client.keystore.jks
ssl.keystore.password=password
ssl.key.password=passwordssl.endpoint.identification.algorithm=
```
## <span id="page-32-0"></span>**Configuration des composants du serveur Kafka, de Journey et de Link avec SASL**

Pour configurer les composants du serveur Kafka, de Journey et de Link avec l'authentification SASL, exécutez les procédures fournies dans les sections suivantes.

### <span id="page-32-1"></span>**Configuration du serveur Kafka avec l'authentification SASL**

1. Spécifiez le paramètre JVM dans kafka-run-class.bat/sh.

set JAVA\_OPTS=%JAVA\_OPTS%

-Djava.security.auth.login.config=/PATH/kafka\_server\_jaas.conf

set COMMAND=%JAVA% %JAVA OPTS% %KAFKA HEAP OPTS%

%KAFKA\_JVM\_PERFORMANCE\_OPTS% %KAFKA\_JMX\_OPTS% %KAFKA\_LOG4J\_OPTS% -cp

"%CLASSPATH%" %KAFKA\_OPTS% %\*

Exemple de fichier jaas.config :

```
KafkaServer {
    org.apache.kafka.common.security.plain.PlainLoginModule required
    username="admin"
    password="admin-secret"
    user_admin="admin-secret"
    user_alice="alice-secret";
```

```
};
KafkaClient {
  org.apache.kafka.common.security.plain.PlainLoginModule required
  username="alice"
  password="alice-secret";
};
```
2. Mettez à jour le fichier de propriétés du serveur Kafka suivant à partir de

```
KAFKA_SERVER/config/server.properties.
```
listeners=SASL\_PLAINTEXT:// <KAFKA\_HOST>:<KAFKA\_PORT> security.inter.broker.protocol=SASL\_PLAINTEXT sasl.mechanism.inter.broker.protocol=PLAIN sasl.enabled.mechanisms=PLAIN

#### <span id="page-33-0"></span>Configurer Journey Engine avec Kafka SASL

1. Mettez à jour le fichier  $\log 4$ j2. xml Journey Engine à partir du répertoire <JOURNEY\_HOME>/Engine/conf/. Supprimer les commentaires des lignes suivantes dans log4j2.xml.

```
 <!-- Kafka SASL configuration -->
<Property 
 name="security.protocol">${sys:security.protocol}</Property> 
<Property name="sasl.mechanism">${sys:sasl.mechanism}</Property>
```
2. Mettez à jour l'élément journey\_engine\_master.config depuis le répertoire <JOURNEY\_HOME>/Engine/. Mettez à jour les valeurs de propriété suivantes.

```
kafka.security.enabled=Y 
kafka.security.protocols.enabled=SASL_PLAINTEXT
security.protocol=SASL_PLAINTEXT 
sasl.mechanism=PLAIN 
java.security.auth.login.config=./kafka_client_jaas.conf
```
### <span id="page-34-0"></span>Configuration de Journey Web avec Kafka SASL

Mettez à jour le fichier application.properties Journey Web à partir du répertoire <JOURNEY\_HOME>/Web/properties/.

kafka.security.enabled=Y kafka.security.protocols.enabled=SASL\_PLAINTEXT  java.security.auth.login.config=/PATH/kafka\_client\_jaas.conf

### <span id="page-34-1"></span>Configuration du composant Unica Link avec Kafka SASL

Mettez à jour les valeurs de propriété suivantes dans le fichier kafkalink.properties des installations Unica Link.

```
security.sasl =true 
security.protocol=SASL_PLAINTEXT
security.sasl.auth.login.config =/PATH/kafka_client_jaas.conf 
sasl.mechanism=PLAIN
```
## <span id="page-34-2"></span>Configuration de composants du serveur Kafka et de Journey avec la configuration SASL\_SSL

Pour configurer les composants du serveur Kafka ainsi que d'autres composants Journey avec l'authentification SASL, suivez les procédures décrites dans les sections suivantes.

**Note:** Unica Link ne prend pas en charge la connexion à Kafka-Link à l'aide du mécanisme d'authentification SASL\_SSL. Vous devez utiliser un mécanisme d'authentification SASL ou SSL.

### <span id="page-34-3"></span>Configuration du serveur Kafka avec Kafka SASL\_SSL

Mettez à jour le fichier server.properties comme suit dans le répertoire de configuration du serveur Kafka.

```
listeners=SASL_SSL:// <KAFKA_HOST>:<KAFKA_PORT> 
security.inter.broker.protocol=SASL_PLAINTEXT 
sasl.mechanism.inter.broker.protocol=PLAIN 
sasl.enabled.mechanisms=PLAIN 
ssl.keystore.location=/PATH/kafka.server.keystore.jks
ssl.keystore.password=password 
ssl.key.password= password 
ssl.truststore.location=/PATH/kafka.server.truststore.jks 
ssl.truststore.password= password 
ssl.endpoint.identification.algorithm= 
ssl.client.auth=required 
security.inter.broker.protocol=SSL
```
### <span id="page-35-0"></span>Configuration de Journey Engine avec Kafka SASL\_SSL

1. Mettez à jour le fichier  $log4j2$ .  $xml$  Journey Engine à partir du répertoire <JOURNEY\_HOME>/Engine/conf/.

Supprimer les commentaires des lignes suivantes dans  $log4j2$ . xml.

```
<Property name="sasl.mechanism">${sys:sasl.mechanism}</Property> 
<Property name="security.protocol" 
 >${sys:security.protocol}</Property> 
<Property name="ssl.truststore.location" 
 >${sys:ssl.truststore.location}</Property>
<Property 
 name="ssl.truststore.password">${sys:ssl.truststore.password}</Proper
ty> 
<Property 
 name="ssl.keystore.location">${sys:ssl.keystore.location}</Property> 
<Property 
 name="ssl.keystore.password">${sys:ssl.keystore.password}</Property> 
<Property name="ssl.key.password">${sys:ssl.key.password}</Property>
```

```
<Property 
 name="ssl.endpoint.identification.algorithm">${sys:ssl.endpoint.ident
ification.algorithm}</Property>
```
2. Mettez à jour l'élément journey\_engine\_master.config depuis le répertoire <JOURNEY\_HOME>/Engine/.

Mettez à jour les valeurs de propriété suivantes.

```
kafka.security.enabled=Y
kafka.security.protocols.enabled=SASL_SSL 
ssl.truststore.location=/PATH/kafka.client.truststore.jks 
ssl.truststore.password=<ENCYPTED PASSWORD WITH JOURNEY ENCRYPTION 
  TOOL> 
ssl.keystore.location=/PATH/kafka.client.keystore.jks 
ssl.keystore.password=<ENCYPTED PASSWORD WITH JOURNEY ENCRYPTION 
  TOOL> 
ssl.key.password=<ENCYPTED PASSWORD WITH JOURNEY ENCRYPTION TOOL> 
ssl.endpoint.identification.algorithm= 
java.security.auth.login.config=/PATH/kafka_client_jaas.conf
```
### <span id="page-36-0"></span>Configuration de Journey Web avec Kafka SASL\_SSL

Mettez à jour le fichier application.properties Journey Web à partir du répertoire <JOURNEY\_HOME>/Web/properties/.

```
kafka.security.enabled=Y 
kafka.security.protocols.enabled=SASL_SSL 
ssl.truststore.location=/PATH/kafka.client.truststore.jks 
ssl.truststore.password=<ENCYPTED PASSWORD WITH JOURNEY ENCRYPTION TOOL>
ssl.keystore.location=/PATH/kafka.client.keystore.jks 
ssl.keystore.password=<ENCYPTED PASSWORD WITH JOURNEY ENCRYPTION TOOL> 
ssl.key.password=<ENCYPTED PASSWORD WITH JOURNEY ENCRYPTION TOOL> 
ssl.endpoint.identification.algorithm= 
java.security.auth.login.config=/PATH/kafka_client_jaas.conf
```
# <span id="page-37-0"></span>Chapter 8. Configuration des serveurs d'applications Web TomCat pour le protocole **SSL**

Pour tous les serveurs d'applications sur lesquels une application Unica est déployée, vous devez configurer le serveur d'applications Web pour qu'il utilise les certificats que vous avez décidé d'employer.

Pour plus d'informations sur l'exécution de ces procédures, consultez la documentation du serveur d'applications Web.

## <span id="page-37-1"></span>Mise en oeuvre de la sécurité des cookies

Certains cookies peuvent ne pas être sécurisés correctement dans le navigateur client. Ne pas sécuriser les cookies rend l'application vulnérable à l'interposition (man in the middle) et aux attaques de piratage de session. Pour résoudre ce problème, prenez les précautions suivantes.

- Appliquez l'utilisation de SSL en permanence afin de réduire le risque d'interception des cookies sur la connexion.
- Dans le serveur d'applications Web, définissez les indicateurs secure et httponly sur tous les cookies.
	- L'indicateur secure indique au navigateur d'envoyer le cookie uniquement une connexion HTTPS. Vous devez activer SSL sur toutes les applications qui communiquent entre elles si vous définissez cet indicateur.
	- L'indicateur httponly empêche l'accès des cookies via un script côté client.

### <span id="page-37-2"></span>Configuration des indicateurs SSL dans Tomcat

Pour configurer les indicateurs secure et httponly dans Tomcat, procédez aux modifications suivantes sur le serveur .xml de Tomcat.

```
<Connector port="7003" 
 protocol="org.apache.coyote.http11.Http11NioProtocol"
```

```
maxThreads="150" SSLEnabled="true" scheme="https" acceptCount="100" 
 clientAuth="false" 
disableUploadTimeout="true" enableLookups="false" secure="true" 
 sslProtocol="TLS" 
 keystoreFile="/opt/v12.1/v12.1.0.1.1/Campaign/SSL_NEW/PlatformClientIdenti
ty.jks" keystorePass="password" > </Connector>
```
## <span id="page-38-0"></span>Configurer Unica Journey avec SSL

Pour configurer Unica Journey afin qu'il utilise le protocole SSL, vous devez définir certaines propriétés de configuration. Suivez les procédures décrites dans cette section, relatives à l'installation de Unica Journey et aux communications que vous souhaitez sécuriser au moyen du protocole SSL.

Si vous accédez à l'installation de Unica via une connexion sécurisée, et si vous définissez des propriétés de navigation telles que décrites dans les procédures suivantes, vous devrez utiliser https et le numéro de port sécurisé dans l'URL. Le port SSL par défaut est8443 pour Tomcat.

Cette procédure permet de configurer Journey avec SSL

- 1. Connectez-vous à Unica, puis cliquez sur **Paramètres > Configuration**.
- 2. Définissez la valeur de la propriété Affinium | Journey | navigation sur l'URL de Unica Journey.

Par exemple: https://host.domain: SSL\_port/unica

où :

- host est le nom ou l'adresse IP de la machine sur laquelle Unica Journey est installé.
- domain désigne le domaine de la société dans lequel les produits Unica sont installés.
- SSL\_Port désigne le port SSL dans le serveur d'applications sur lequel Unica Journey est déployé.

Notez que l'URL commence par **https**.

# <span id="page-39-0"></span>Chapter 9. Paramètres

Utilisez le menu Paramètres pour gérer les intégrations Journey, telles que les connecteurs de messagerie, les connecteurs SMS, les connexions CRM et les intégrations REST.

## <span id="page-39-1"></span>Définition d'une connexion de messagerie par défaut

Si vous disposez de plusieurs connecteurs à Unica Link pour envoyer un e-mail, vous pouvez choisir la connexion par défaut dans le menu **Paramètres**.

Pour définir une connexion de messagerie par défaut, procédez comme suit :

1. Sélectionnez **> Link> E-mail** .

La page **E-mail** s'affiche.

- 2. Dans la liste **Connexions disponibles**, sélectionnez une connexion. La connexion disponible inclut Mandrill, MailChimp, etc.
- 3. Cliquez sur **Sauvegarder**.

Vous pouvez également désélectionner une connexion existante et cliquer sur **Enregistrer**. Cela permet de s'assurer qu'aucune connexion par défaut n'est définie.

## <span id="page-39-2"></span>Définition d'une connexion SMS par défaut

Si vous disposez de plusieurs connecteurs à Unica Link pour envoyer un SMS, vous pouvez choisir la connexion SMS par défaut dans le menu **Paramètres**.

Pour définir une connexion SMS par défaut, procédez comme suit :

1. Sélectionnez **> Link> SMS** .

The **SMS** page appears.

2. Dans la liste **Connexions disponibles**, sélectionnez une connexion.

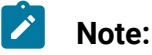

- Les formats de numéro de téléphone doivent être mentionnés conformément  $\mathcal{L}$ à la spécification du canal de distribution. Journey enverra le numéro de téléphone au même format au canal de distribution. Par exemple, le format de numéro de téléphone dans une connexion Twilio prise en charge avec Journey est le suivant :
	- <plus sign><country-code><10-digit phone number> +15403241212.
	- <plus sign> <country-code <(area-code)> <three-digit number><fourdigit number >  $-+1$  (540) 324 1212.
	- <plus sign>-<country-code>-<area-code>-<three-digit number>-<fourdigit number >  $- +1 - 540 - 324 - 1212$ .
	- <plus sign> <country-code>-<area-code>-<three-digit number>-<fourdigit number> - +1 540-324-1212.

Quel que soit le format de numéro de téléphone que vous fournissez, Unica Journey enregistre le numéro au format suivant : < plus sign><countrycode><10-digit phone number>. Par exemple, si vous indiquez un numéro de téléphone en tant que + 1 540-324-1212, Unica Journey stocke le numéro de téléphone en tant que +15403241212.

Si vous sélectionnez Twilio comme connexion SMS par défaut, les numéros de téléphone seront acceptés uniquement au format suivant : <plus sign><countrycode><10-digit phone number>. Par exemple, +15403241212.

3. Cliquez sur **Sauvegarder**.

## <span id="page-40-0"></span>Définition d'une connexion CRM par défaut

Si vous disposez de plusieurs connexions CRM, vous pouvez spécifier la connexion CRM par défaut dans le menu **Paramètres**.

Pour définir une connexion CRM par défaut, procédez comme suit :

1. Sélectionnez **> Link> CRM** . La page **CRM** s'affiche.

- 2. Dans la liste **Connexions disponibles**, sélectionnez une connexion.
- 3. Cliquez sur **Sauvegarder**.

## <span id="page-41-0"></span>Définition d'une connexion ADTECH par défaut

Si vous disposez de plusieurs connexions ADTECH, vous pouvez définir la connexion ADTECH par défaut dans le menu **Paramètres**

Pour définir une connexion ADTECH par défaut, procédez comme suit :

- 1. Sélectionner **> Lien> ADTECH** La page **ADTECH** apparaît
- 2. Dans la liste **Connexions disponibles**, sélectionnez une connexion.
- 3. Cliquez sur **Enregistrer**.

## <span id="page-41-1"></span>Définition d'une connexion à la base de données par défaut

Si vous disposez de plusieurs connexions à la base de données, vous pouvez définir la connexion à la base de données par défaut dans le menu **Paramètres**

Pour définir une connexion à la base de données par défaut, procédez comme suit :

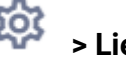

1. Sélectionner **> Liens> Base de données**

La page de la **base de données** apparaît

- 2. Dans la liste **Connexions disponibles**, sélectionnez une connexion.
- 3. Cliquez sur **Enregistrer**.

## <span id="page-41-2"></span>Gérer les connexions

Vous pouvez gérer les connections Unica Link à partir de ce menu.

Vous pouvez créer une connexion avec des connecteurs Unica Linktels que MailChimp, Mandrill, Salesforce et Twilio. Vous pouvez afficher toutes les connexions existantes dans le panneau **Connexions existantes** (n), où n correspond au nombre de connexions.

- 1. Pour créer une connexion MailChimp, procédez comme suit :
	- a. Sélectionnez **> Link> Gérer les connexions > Créer**. La page **Créer une connexion** s'affiche.
	- b. Indiquez des valeurs pour les zones suivantes :
		- **Nom**  Obligatoire
		- **Description**  Facultatif
	- c. Cliquez sur **Suivant**.
	- d. Dans le panneau **Choisir une connexion**, sélectionnez **MailChimp**.
	- e. Dans la section **Propriétés de connexion**, fournissez des valeurs pour les zones obligatoires suivantes :

**Note:** Pour connaître les zones et les valeurs à insérer, voir Unica Link-Connecteur MailChimp - Guide d'utilisation.

- **Adresse URL de base**
- **ID utilisateur**
- **Clé d'API**
- **Fréquence d'extraction d'activité**
- **Unités d'extraction d'activité**
- f. Cliquez sur **Tester** pour tester la connexion. Si les valeurs fournies sont correctes, un message de réussite s'affiche. Si les valeurs fournies sont incorrectes, un message d'erreur s'affiche.
- g. Pour enregistrer la connexion, cliquez sur **Enregistrer**. La nouvelle connexion est correctement enregistrée et apparaît dans le panneau **Connexions existantes**.
- 2. Pour créer une connexion Mandrill, procédez comme suit :

a. Sélectionnez **> Link> Gérer les connexions > Créer**. La page **Créer une connexion** s'affiche.

- b. Indiquez des valeurs pour les zones suivantes :
	- **Nom**  Obligatoire
	- **Description**  Facultatif
- c. Cliquez sur **Suivant**.
- d. Dans le panneau **Choisir une connexion**, sélectionnez **Mandrill**.
- e. Dans la section **Propriétés de connexion**, fournissez des valeurs pour les zones obligatoires suivantes :
	- **Note:** Pour connaître les zones et les valeurs à insérer, voir Unica Link Mandrill - Guide d'utilisation.
		- **Clé d'API**
		- **Fréquence d'extraction d'activité**
		- **Unités d'extraction d'activité**
- f. Cliquez sur **Tester** pour tester la connexion. Si les valeurs fournies sont correctes, un message de réussite s'affiche. Si les valeurs fournies sont incorrectes, un message d'erreur s'affiche.
- g. Pour enregistrer la connexion, cliquez sur **Enregistrer**. La nouvelle connexion est correctement enregistrée et apparaît dans le panneau **Connexions existantes**.
- 3. Pour créer une connexion Salesforce, procédez comme suit :
	- a. Sélectionnez **> Link> Gérer les connexions > Créer**. La page **Créer une connexion** s'affiche.
	- b. Indiquez des valeurs pour les zones suivantes :
- **Nom**  Obligatoire
- **Description**  Facultatif
- c. Cliquez sur **Suivant**.
- d. Dans le panneau **Choisir une connexion**, sélectionnez **Salesforce**.
- e. Dans la section **Propriétés de connexion**, fournissez des valeurs pour les zones obligatoires suivantes :
	-

**Note:** Pour connaître les zones et les valeurs à insérer, voir Unica LinkSalesforce - Guide d'utilisation.

- **URL d'instance**
- **Jeton d'accès**
- **Version**
- f. Cliquez sur **Tester** pour tester la connexion. Si les valeurs fournies sont correctes, un message de réussite s'affiche. Si les valeurs fournies sont incorrectes, un message d'erreur s'affiche.
- g. Pour enregistrer la connexion, cliquez sur **Enregistrer**. La nouvelle connexion est correctement enregistrée et apparaît dans le panneau **Connexions existantes**.
- 4. Pour créer une connexion Twilio, procédez comme suit :
	- a. Sélectionnez **> Link> Gérer les connexions > Créer**. La page **Créer une connexion** s'affiche.
	- b. Indiquez des valeurs pour les zones suivantes :
		- **Nom**  Obligatoire
		- **Description**  Facultatif
	- c. Cliquez sur **Suivant**.
	- d. Dans le panneau **Choisir une connexion**, sélectionnez **Twilio**.
- e. Dans la section **Propriétés de connexion**, fournissez des valeurs pour les zones obligatoires suivantes :
	-

**Note:** Pour connaître les zones et les valeurs à insérer, voir Unica Link Twilio - Guide d'utilisation.

- **Adresse URL de base**
- **SID de compte**
- **Jeton d'authentification**
- **Numéro de début**
- **Intervalle entre les nouvelles tentatives**
- **Tentatives de relance**
- f. Cliquez sur **Tester** pour tester la connexion. Si les valeurs fournies sont correctes, un message de réussite s'affiche. Si les valeurs fournies sont incorrectes, un message d'erreur s'affiche.
- g. Pour enregistrer la connexion, cliquez sur **Enregistrer**. La nouvelle connexion est correctement enregistrée et apparaît dans le panneau **Connexions existantes**.

## <span id="page-45-0"></span>Intégration REST

Les clés REST sont utilisées pour la connexion tierce à l'application. Vous pouvez générer une paire clé-valeur et à l'aide de la paire clé-valeur, vous pouvez vous connecter à Journey à l'aide d'applications tierces.

### <span id="page-45-1"></span>Création d'une nouvelle intégration REST

Pour créer une paire de clés pour l'intégration REST, procédez comme suit :

1. Sélectionnez **> REST** .

La page **REST** s'affiche.

2. Cliquez sur **+ Intégration REST**.

La page **Nouvelle intégration REST** s'affiche.

- 3. Indiquez des valeurs pour les zones suivantes :
	- **Nom de l'application** Obligatoire
	- **Description** Facultatif.
- 4. Cliquez sur **Générer des clés**.

Le système génère **ClientID** et **ClientSecret**.

- 5. Utilisez la barre de basculement pour modifier le **Statut** en Actif ou Inactif. Par défaut, le **Statut** est Actif.
- 6. Pour sauvegarder l'intégration REST, cliquez sur **Enregistrer**.

Pour envoyer des données d'audience à Journey, suivez les informations mentionnées dans la source d'entrée REST utilisée pour configurer le nœud final REST. Utilisez les **ClientID** et **ClientSecret**, que vous avez reçus lors de l'exécution de l'étape (4), pour configurer le nœud final REST sur la source d'entrée.

## <span id="page-46-0"></span>Affichage de la liste des intégrations REST

Unica Journey gère la liste des intégrations REST créées.

Pour afficher une liste des intégrations REST, procédez comme suit :

1. Sélectionnez **> REST** .

La page **REST** s'affiche.

2. Effectuez l'une des opérations suivantes :

- a. Pour afficher la liste des intégrations REST dans l'ordre croissant ou décroissant de la zone Nom, cliquez sur **Nom**.
- b. Pour afficher la liste des intégrations REST dans l'ordre croissant ou décroissant de la zone Description, cliquez sur **Description**.

## <span id="page-46-1"></span>Modification d'une intégration REST existante

Vous pouvez uniquement modifier la description et le statut d'une intégration REST existante.

Pour modifier une intégration REST existante, procédez comme suit :

1. Sélectionnez **XOS** REST

La page **REST** s'affiche.

- 2. Pour modifier une intégration REST, vous pouvez soit :
	- Sélectionner l'intégration REST requise dans la liste.
	- sélectionner **>**

La page **Mettre à jour l'intégration REST** s'affiche.

- 3. Vous ne pouvez mettre à jour que les zones suivantes :
	- **Description**
	- **Statut**
- 4. Pour sauvegarder les changements ou les modifications, cliquez sur **Enregistrer**.

### <span id="page-47-0"></span>Suppression d'intégrations REST

Vous ne pouvez supprimer que les intégrations REST inactives qui ne sont plus utilisées ni nécessaires.

Pour modifier le statut d'une entrée d'intégration REST, voir [Modification](#page-46-1) d'une intégration REST existante (on page 43).

Pour supprimer les intégrations REST inactives existantes, procédez comme suit :

1. Sélectionnez **> REST** .

La page **REST** s'affiche.

- 2. Exécutez l'une des étapes ci-après :
	- Pour supprimer une intégration REST, sélectionnez **is a** suivant l'intégration REST dans la liste.
	- Pour supprimer plusieurs intégrations REST, dans la liste, cochez les cases situées en regard des intégrations REST que vous souhaitez supprimer et cliquez sur **Supprimer**.
- 3. Une boîte de dialogue de confirmation s'affiche. Cliquez sur **Ok** pour procéder à la suppression.

## <span id="page-48-0"></span>Intégration du proxy Journey

Le serveur proxy a été intégré dans Journey Web et Engine Projects, ce qui donne à l'utilisateur un avantage pour ajouter de la sécurité et garder le serveur d'applications derrière les serveurs proxy. Le serveur proxy interagira avec les serveurs Deliver, Link et Platform.

Journey Web – Communique avec le serveur Deliver, Link et Platform pour récupérer les détails de configuration et tout en intégrant Email/SMS/AdTech Point dans Journey.

Journey Engine – Utilise un proxy pour communiquer avec le serveur de livraison/lien pour les détails des e-mails/SMS/Adtech soumis aux serveurs finaux.

Proxy pris en charge par Journey Web

- 1. SOCKS
- 2. HTTP
- 3. HTTPS

Proxy pris en charge par Journey Engine

1. HTTP

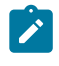

**Note:** Les proxy SOCKS et HTTPS ne sont pas pris en charge par SOAP (Apache Axis2) utilisé par Engine pour communiquer avec Deliver.

Propriété à configurer pour Engine dans le fichier Engine application.properties

- journey.proxy.type=NONE
- spring.proxy.host=[IP]
- spring.proxy.port=[PORT]
- spring.proxy.username=[username]
- spring.proxy.password=[password]

Propriété à configurer pour Web dans le fichier Web application.properties

- journey.proxy.type=NONE
- spring.proxy.host=[IP]
- spring.proxy.port=[PORT]
- spring.proxy.username=[username]
- spring.proxy.password=[password]
- serveur.use-forward-headers=true

**Note:** La valeur par défaut de la propriété journey.proxy.type est NONE, lorsqu'elle est définie sur NONE, le proxy est désactivé.

## <span id="page-49-0"></span>Outils du développeur de logiciel

<span id="page-49-1"></span>Affiche la liste des outils de développement.

### Documentation API

L'utilisateur peut trouver la liste des API REST pour Journey.